## **Postup přihlášení do aplikace CANAL+ pomocí QR kódu (pro multimediální zařízení Apple TV)**

Tento postup lze použít v případě, kdy služba CANAL+ není dostupná v rámci MAGENTA TV aplikace pro Apple TV. Nebo v případě, kdy aplikace CANAL+ není pro zařízení Apple TV dostupná.

**Předpokladem pro úspěšnou aktivaci služby CANAL+ v Apple TV boxu je předchozí aktivace CANAL+ v mobilním zařízení.**

V případě, že nemáte službu CANAL+ ve svém mobilním zařízení aktivní/instalovanou, postupujte od kroku **[1](#page-0-0) – Instalace CANAL+**. V opačném případě postupujte od kroku **2 – Instalace do Apple TV**.

## <span id="page-0-0"></span>**1. Instalace a aktivace aplikace CANAL+ v mobilní zařízení**

Pro instalaci aplikace CANAL+ je nutné ji vyhledat ve vašem obchodě s aplikacemi a následně ji stáhnout.

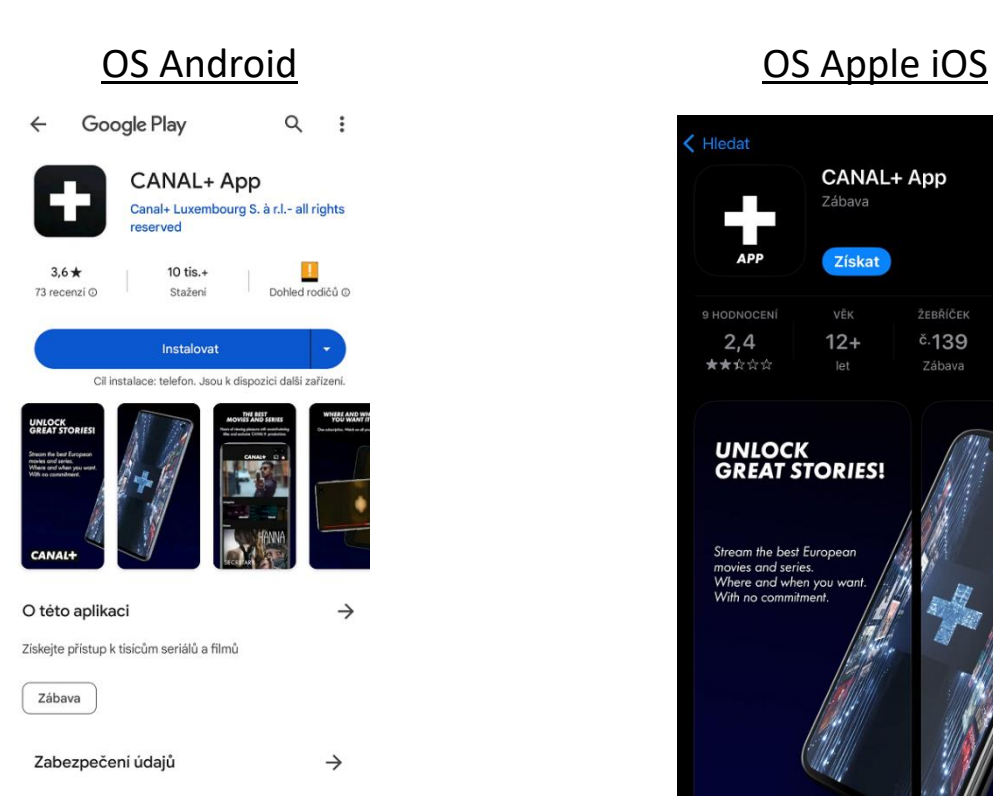

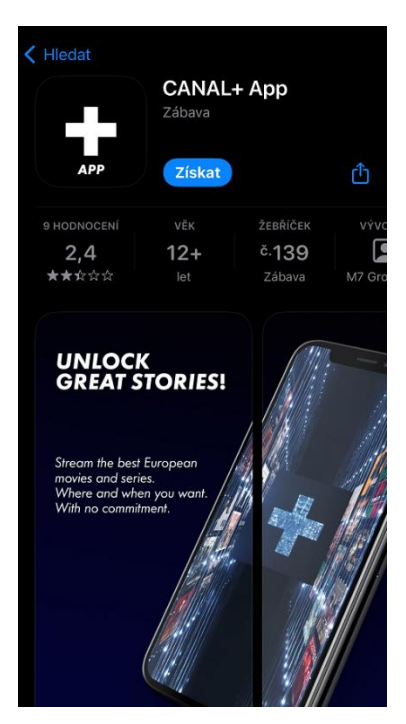

**!! Po instalaci CANAL+ aplikaci neotvírejte. Vraťte se nebo přejděte do MAGENTA TV aplikace.**

Ve svém mobilním zařízení vyhledejte aplikaci **MAGENTA TV** a otevřete ji.

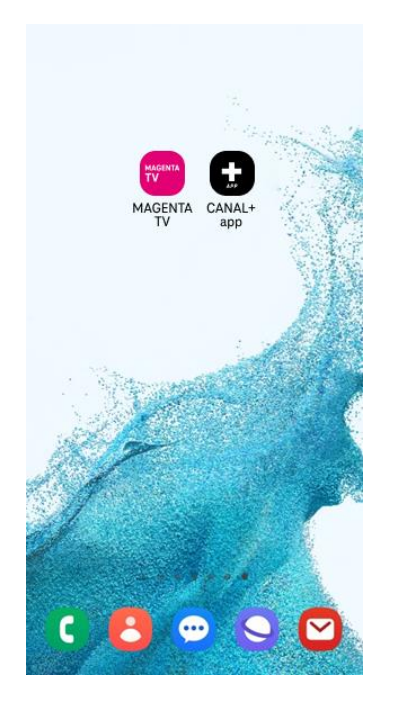

V menu aplikace **MAGENTA TV** vyberte sekci **CANAL+.**

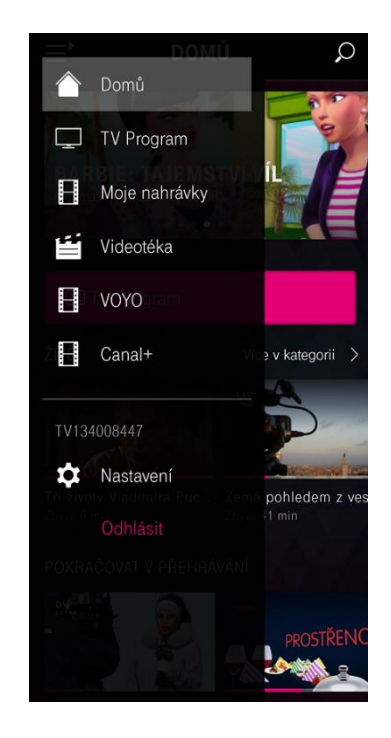

Po zvolení jakéhokoliv titulu z nabídky CANAL+ a volby **Přehrát** budete automaticky přesměrování do aplikace **CANAL+**.

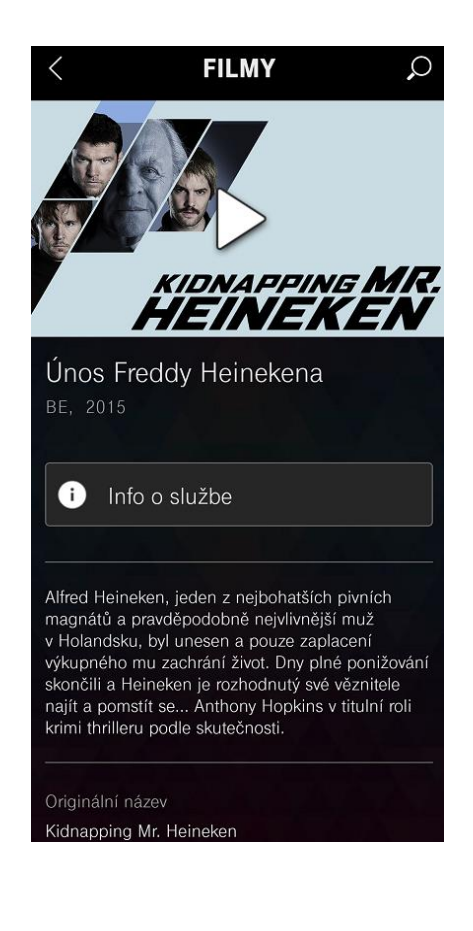

Před prvním spuštěním titulu z nabídky CANAL+ **je nutné** odsouhlasit podmínky využívání služby.

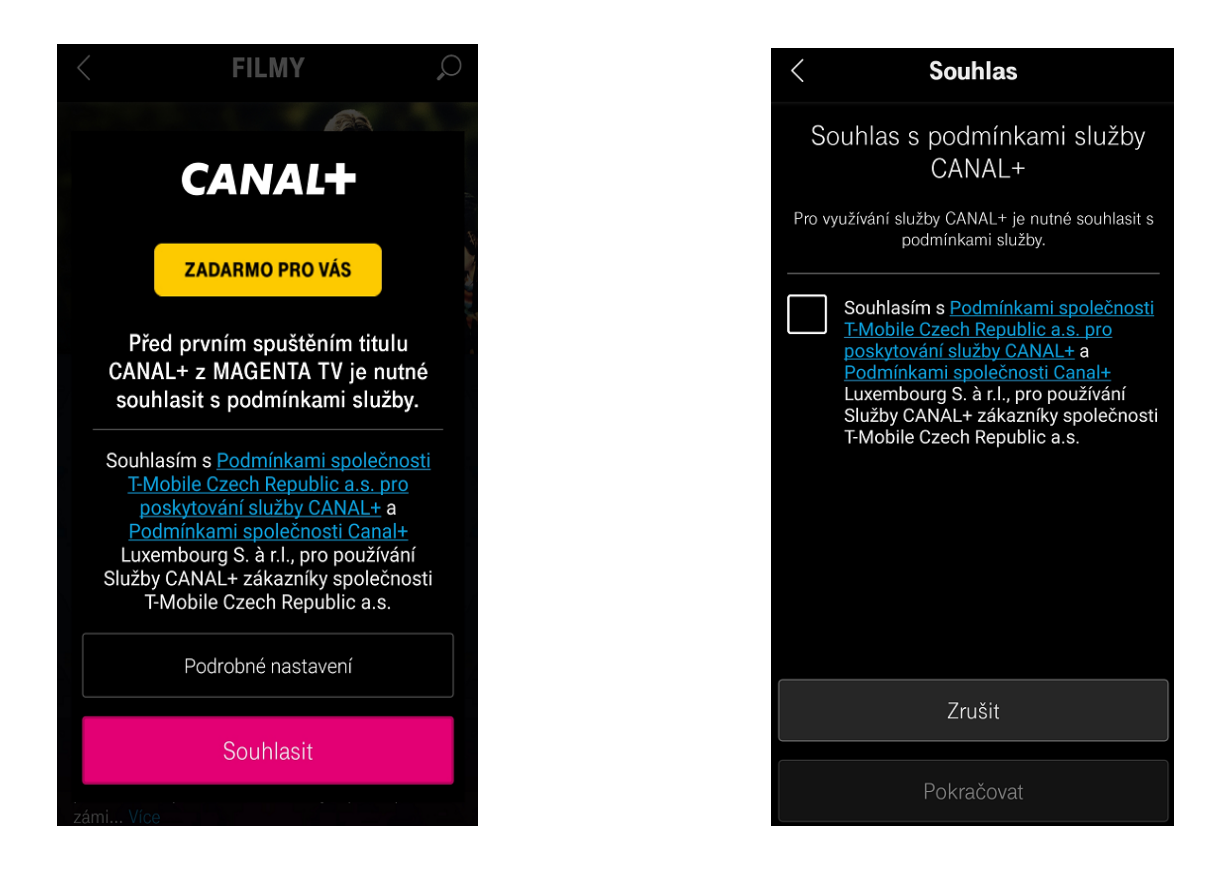

Po odsouhlasení podmínek dojde k automatickému přihlášení a otevření aplikace CANAL+.

## **2. Instalace a aktivace aplikace CANAL+ do Apple TV**

Pro instalaci aplikace CANAL+ je nutné ji vyhledat ve vašem obchodě s aplikacemi (App store) a následně ji nainstalovat do vašeho zařízení.

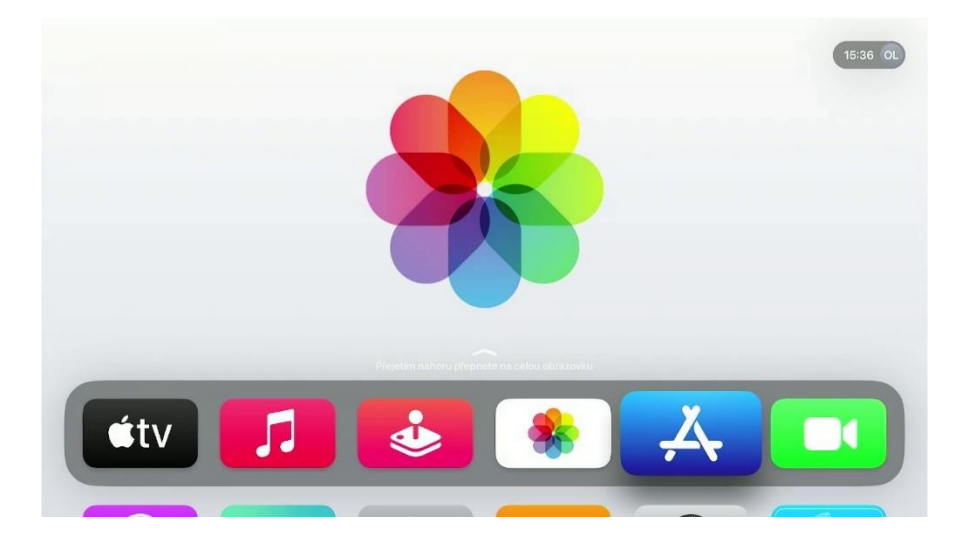

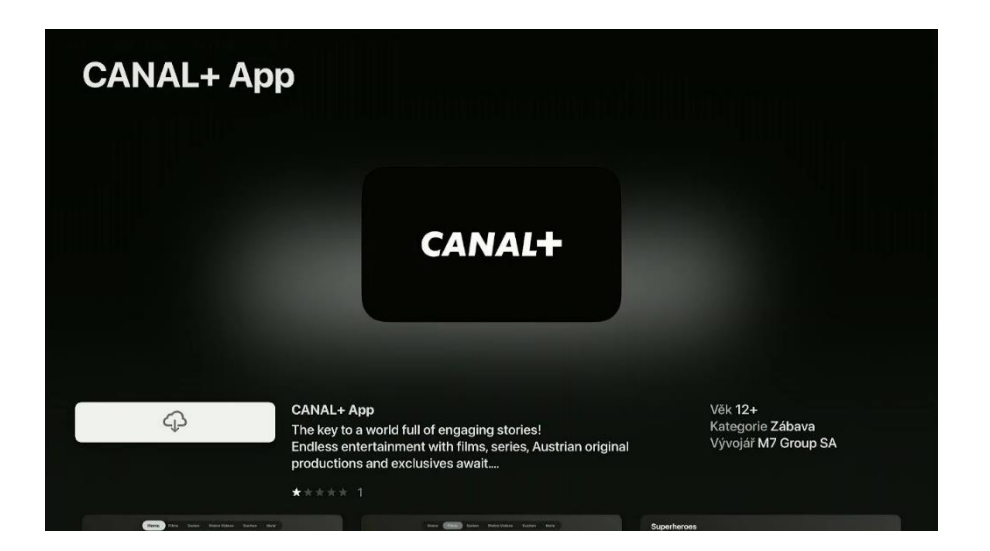

Po instalaci aplikace do vašeho zařízení ji otevřete a zvolte možnost "Přihlásit se".

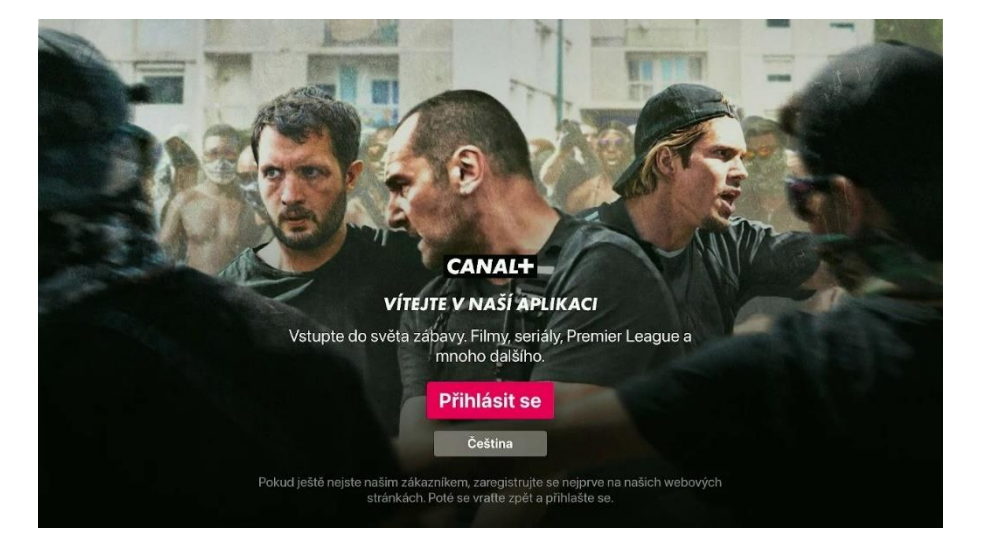

 V mobilním zařízení otevřete aplikaci **CANAL+** => **Profil** (ikona v pravém horním rohu) => "**Spárovat TV s QR kódem**". Po naskenování QR kódu již budete moct začít sledovat pořady CANAL+.

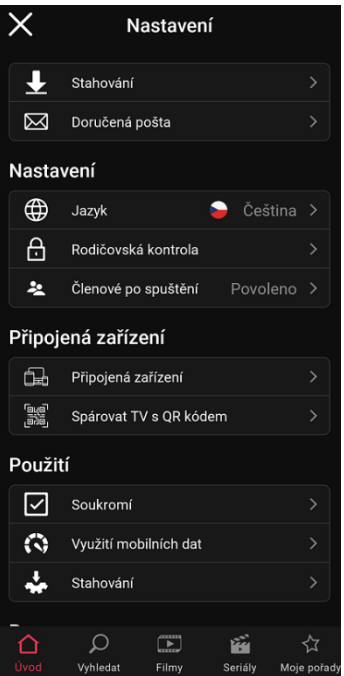

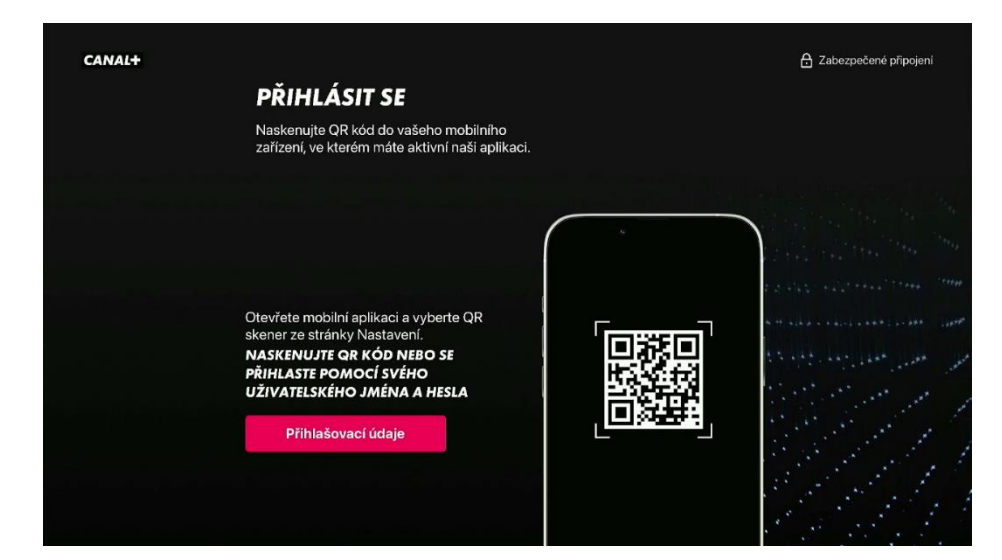